### **ΠΡΟΓΡΑΜΜΑΤΙΣΜΟΣ ΤΩΝ MICRO MICRO ΙΙ MaxiRest eXS ΓΙΑ ΣΥΝΔΕΣΗ ΜΕ ΤΗΝ Γ.Γ.Π.Σ.**

Εφόσον έχουμε αναβαθμίσει την ταμειακή μηχανή και είναι προγραμματισμένα α) το ΑΦΜ β) το URL της ΑΑΔΕ γ) το AES (Κλειδάριθμο) και δ) το QR code κάνουμε τα κάτωθι:

Εάν η μηχανή κάνει την αποστολή δεδομένων στην ΑΑΔΕ μέσω Ethernet ,πρέπει να ελέγξουμε την σύνδεση με το δίκτυο.

# **Βήμα 1. (έλεγχος σύνδεσης)**

Χωρίς να είναι συνδεδεμένο το καλώδιο δικτύου στην ταμειακή κάνουμε τα κάτωθι.

#### 1.

#### Από το μενού **ΠΡΟΓΡΑΜΜΑΤΙΣΜΟΣ > ΠΑΡΑΜΕΤΡΟΙ ΕΠΙΚ SERVER >** επιλέγουμε **ΟΡΙΣΜΟΣ ETHERNET**

Αυτή η επιλογή καθορίζει τις παραμέτρους Ethernet. Η λεπτομερής ρύθμιση αυτού του στοιχείου αφορά τον τρόπο σύνδεσης της ταμειακής με το τοπικό δίκτυο Οι επόμενες δύο επιλογές είναι διαθέσιμες:

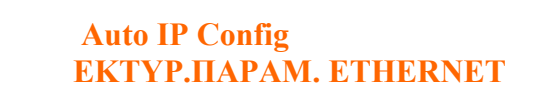

### Επιλέγουμε **Auto Ip Config** και πατάμε [**ΜΕΤΡΗΤΑ]**,

και μετά πατάμε **1 και ΜΕΤΡΗΤΑ**. (για να πάρει η Ταμειακή αυτόματα ΙΡ)

2.

Σβήνουμε / Ανάβουμε την Ταμειακή

#### 3.

#### Από το μενού **ΠΡΟΓΡΑΜΜΑΤΙΣΜΟΣ > ΠΑΡΑΜΕΤΡΟΙ ΕΠΙΚ SERVER > ΟΡΙΣΜΟΣ ETHERNET** επιλέγουμε **ΕΚΤΥΠ. ΠΑΡΑΜ. ETHER** και πατάμε **ΜΕΤΡΗΤΑ.**

Από την Ταμειακή εκδίδεται μια απόδειξη που στις δύο πρώτες γραμμές αναφέρει

Auto IP

IP Adr: **0.0.0.0** ----> (ελέγχουμε εάν η διεύθυνση είναι 0.0.0.0)

ή

Το ίδιο μπορούμε να το ελέγξουμε πατώντας 999 [ΜΕΡ.ΣΥΝ] ενώ οι μηχανή βρίσκεται στην ΠΩΛΗΣΗ

4.

**Συνδέουμε το καλώδιο δικτύου στην Φ.Τ.Μ** 

5.

Σβήνουμε / Ανάβουμε την Ταμειακή

6.

### Από το μενού **ΠΡΟΓΡΑΜΜΑΤΙΣΜΟΣ > ΠΑΡΑΜΕΤΡΟΙ ΕΠΙΚ SERVER > ΟΡΙΣΜΟΣ ETHERNET** επιλέγουμε την **ΕΚΤΥΠ. ΠΑΡΑΜ. ETHER.**

Ελέγχουμε εάν η ταμειακή πήρε διευθυνση ΙΡ

IP Adr: **192.168.1.87** ----> (αυτή η διεύθυνση μας ενδιαφέρει)

 ή Το ίδιο μπορούμε να το ελέγξουμε πατώντας 999 [ΜΕΡ.ΣΥΝ] ενώ οι μηχανή βρίσκεται στην ΠΩΛΗΣΗ

Σημείωση:

Εάν θέλουμε να ορίσουμε στατική διεύθυνση για την ταμειακή μας τότε βάζουμε 0 στην επιλογή **Auto Ip Config** και προγραμματίζουμε με το χέρι όλα τα υπόλοιπα στοιχεία τα οποία εκτυπώθηκαν στο βήμα 3)

# **Βήμα 2. (Ενεργοποιούμε την Αποστολή δεδομένων)**

1.

Από το μενού **ΠΡΟΓΡΑΜΜΑΤΙΣΜΟΣ > ΠΑΡΑΜΕΤΡΟΙ ΕΠΙΚ SERVER** > **ΤΡΟΠΟΣ ΑΠΟΣΤΟΛΗΣ ΣΤΟΝ SERVER.** 

 **Επιλέγουμε (Ethernet)** πατώντας **"0"** και **[ΜΕΤΡΗΤΑ**]

2.

Στη συνέχεια εισάγουμε τον αριθμό του τελευταίου Ζ που έχει εκδοθεί προσαυξημένο κατά 1 και πατάμε [**ΜΕΤΡΗΤΑ]**. (π.χ. εάν το τελευταίο Ζ είναι το 184, εισάγουμε 185)

**Προσοχή :**

**Πρέπει να βάλουμε το σωστό νούμερο Ζ γιατί η ταμειακή θα ξεκινήσει την αποστολή από το Ζ 0001.**

3.

Πατάμε τρεις φορές το **C** για να επιστρέψει η ταμειακή στις ΠΩΛΗΣΕΙΣ .

# **Βήμα 3. (Έκδοση Ζ και αποστολή δεδομένων)**

Εκδίδουμε Ζ Αναφορά πατώντας **501 [ΜΕΡ.ΣΥΝ]**

(Αφού ολοκληρωθεί η Αναφορά Ζ η μηχανή θα προσπαθήσει να στείλει δεδομένα στον Σερβερ της ΑΑΔΕ)

## **Νέες βοηθητικές εντολές της ταμειακής.**

1.

Πατώντας **999 – [ΜΕΡ.ΣΥΝ]** εμφανίζεται στην οθόνη προσωρινά **η έκδοση του λογισμικού** και στην συνέχεια **εκτυπώνεται απόδειξη με τις ρυθμίσεις του δικτύου.**

Με αυτόν τον τρόπο δεν είναι απαραίτητη η εισαγωγή στο μενού Προγραμματισμός αλλά μπορούμε να εκτυπώσουμε τις ρυθμίσεις κατευθείαν από τις ΠΩΛΗΣΕΙΣ.

2.

Πατώντας **500 – [ΜΕΡ.ΣΥΝ]** εκτυπώνεται απόδειξη που περιέχει το URL αποστολής δεδομένων , το κλειδί ΑΕS , καθώς επίσης και **αρχείο καταγραφής** με όλες τις ημερήσιες αποστολές δεδομένων.

### **Μηνύματα Λαθών**

 //137 Λάθος σύνδεσης //138 Λάθος Αρχείο s.txt //139 Λάθος Αριθμός Μητρώου στην ΑΑΔΕ //140 Το Ζ υπάρχει ήδη στον Σέρβερ //141 Λείπει το προηγούμενο Ζ //142 Λάθος DECRYPT s.txt //143 λάθος επικοινωνίας //144 Μη ολοκληρωμένη επικοινωνία //146 GPRS απασχολημένο //147 GPRS PROGRAM ERROR //148 GPRS Modem Unconnect //149 GPRS Check Version //150 Gprs Sim δεν είναι συνδεδεμένη //154 Gprs Χαμηλό σήμα //155 Gprs APN λάθος //164 GPRS Connect Unsuccess

### **Σημείωση:**

Στην περίπτωση που κατά την αποστολή του πρώτου δελτίου Ζ στην Α.Α.Δ.Ε. , η Φ.Τ.Μ. επιστρέφει στην οθόνη μήνυμα λάθους "**ΛΑΘΟΣ AES (142)**" και στο **αρχείο καταγραφής** (πατώντας **500 ΜΕΡ. ΣΥΝ.**) αναγράφεται σαν λάθος "**ΛΑΘΟΣ 99**" πρέπει:

1) Από το μενού **ΜΗΔΕΝΙΣΜΟΣ ΑΝΑΦ-Χ** να εκδώσουμε τις αναφορές

**ΜΗΔ.ΣΥΝΟΛΩΝ ΠΕΡΙΟΔΟΥ** και **ΜΗΔ.ΕΙΔΩΝ ΠΕΡΙΟΔΟΥ**

2) Να ορίσουμε καινούριο **ΠΡΩΤΟ Ζ ΑΠΟΣΤΟΛΗΣ**

3) Να εκδώσουμε εκ νέου **απόδειξη και Ζ**.